## MP在线客服留言式说明

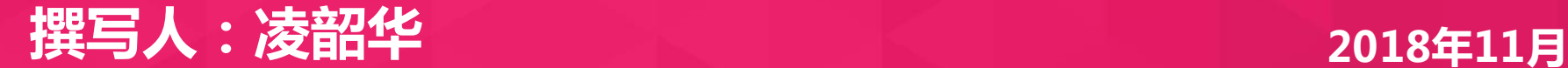

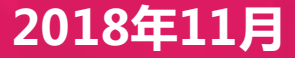

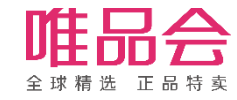

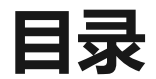

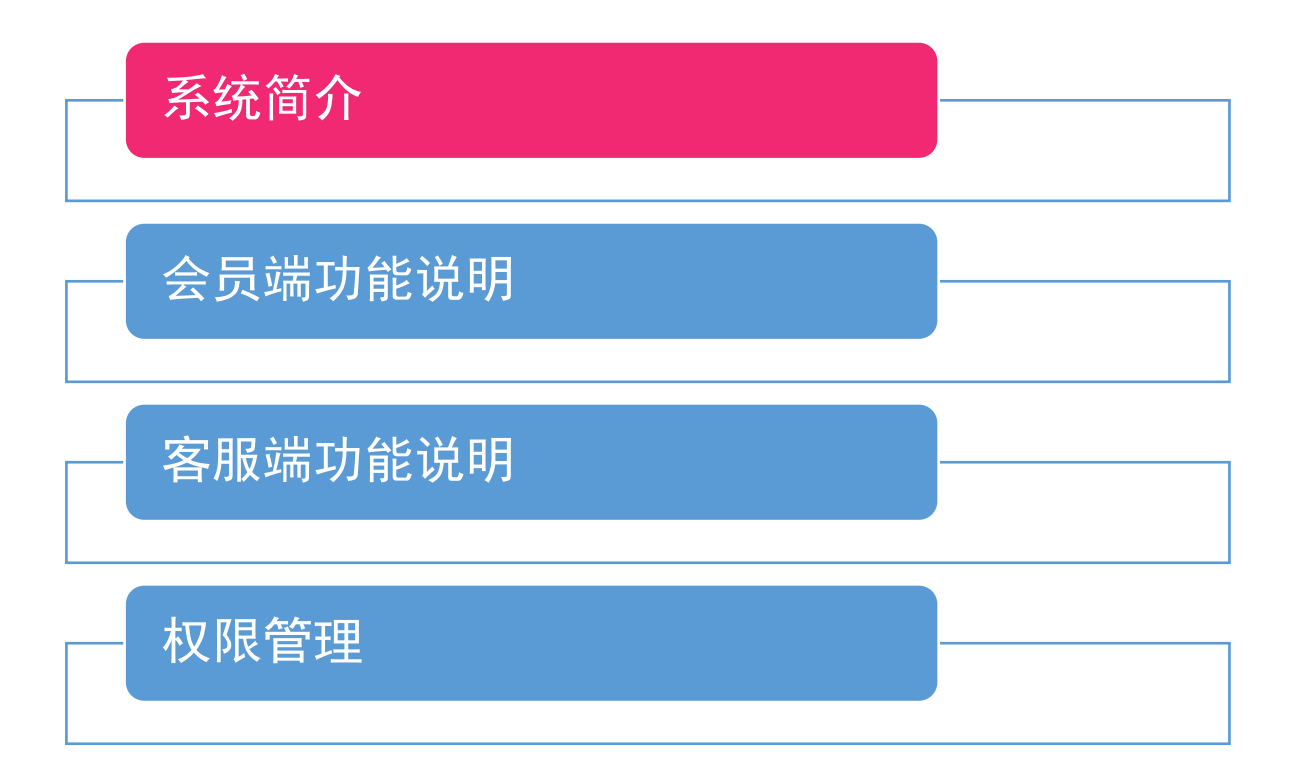

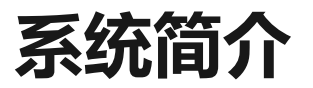

### 新版MP在线客服系统可以支持会员在线留言(打开客服界面即可留言,不需要等待接 通),店铺客服收到会员的留言后可以回复会员(不用担心对话已经结束)。客服给会 员留言后,APP会通过消息中心通知会员。

新系统优势 :

- 1、会员不需要排队等待接通,可以随时联系店铺客服;
- 2、会员可以一边浏览商品,一边与客服沟通了解商品,帮助提升转化率;
- 3、客服在太忙的时候,可以稍后回复会员问题,不用担心由于对话过多导致会员流失。

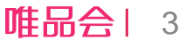

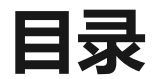

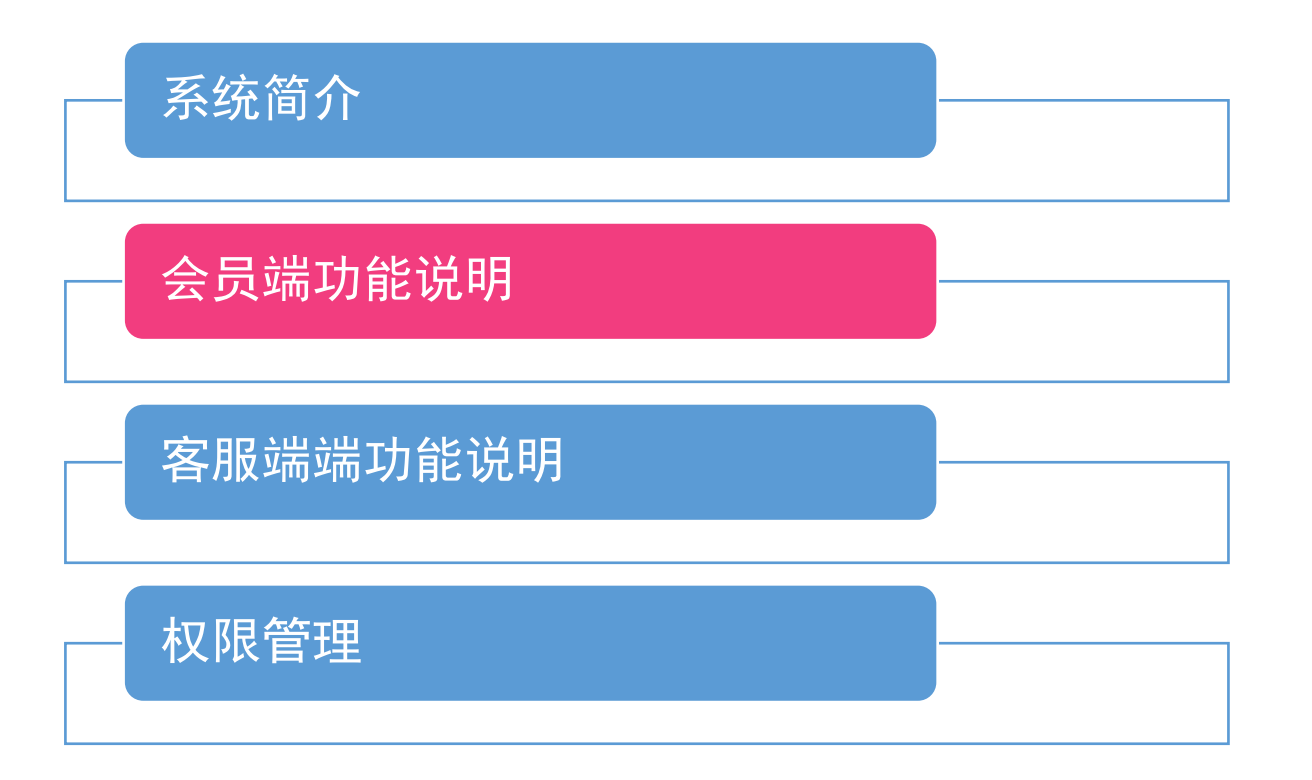

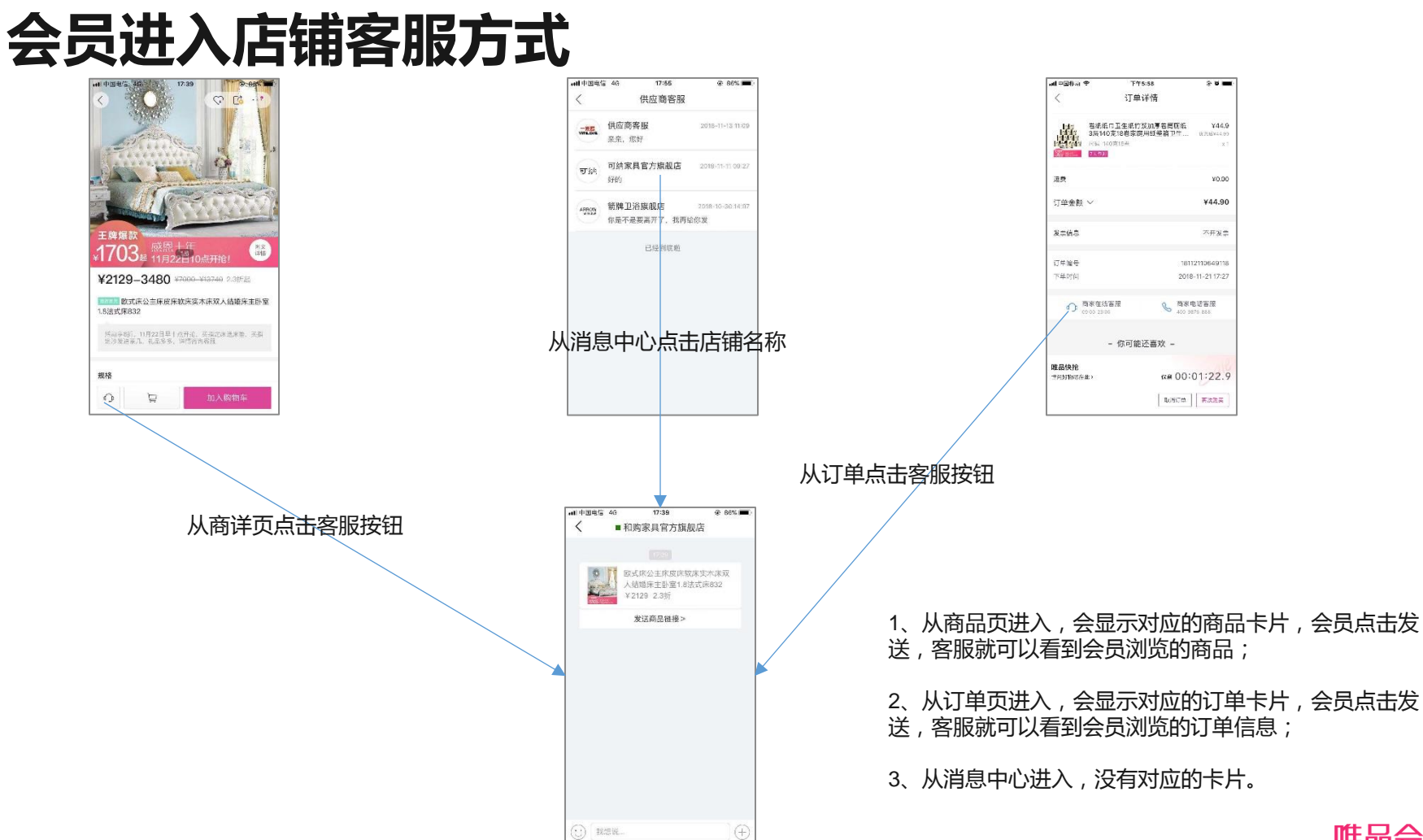

## 会员端功能

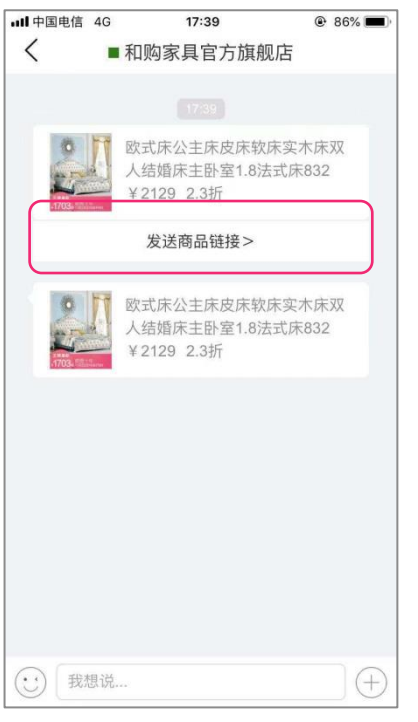

发送浏览的商品/订单 表情发送 更多功能:

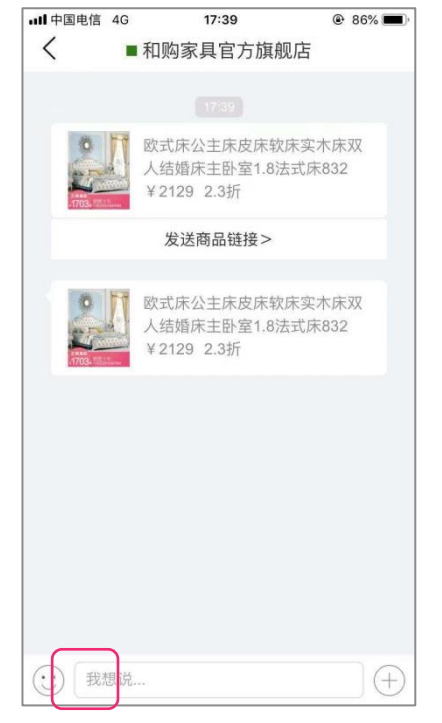

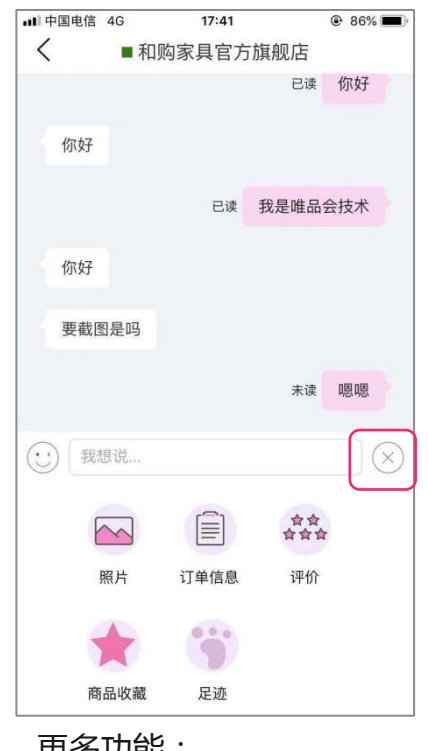

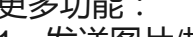

- 、发送图片/拍照
- 、订单查看及发送(本店铺)

- 、评价服务
- 、发送收藏的商品;
- 、发送足迹商品。

## 会员端-发送收藏商品

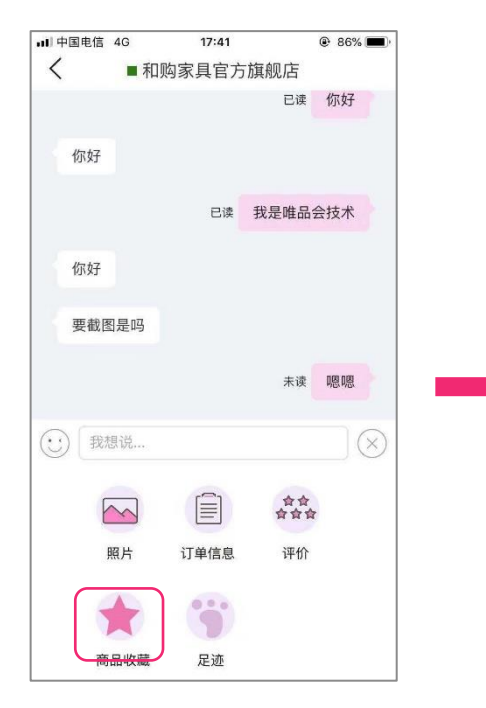

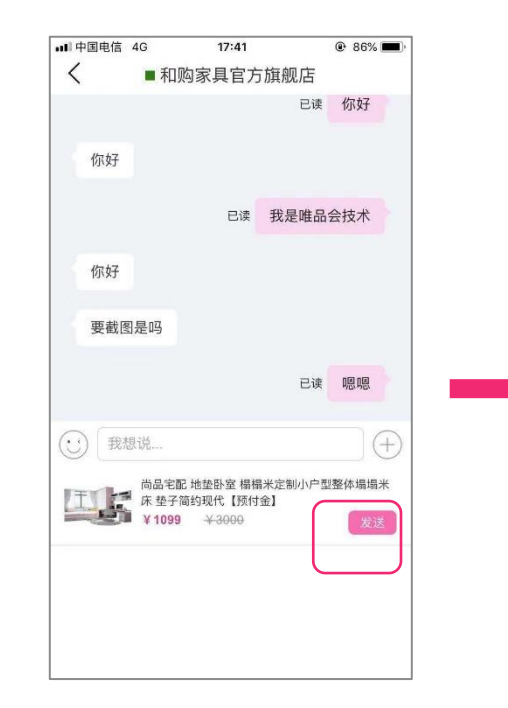

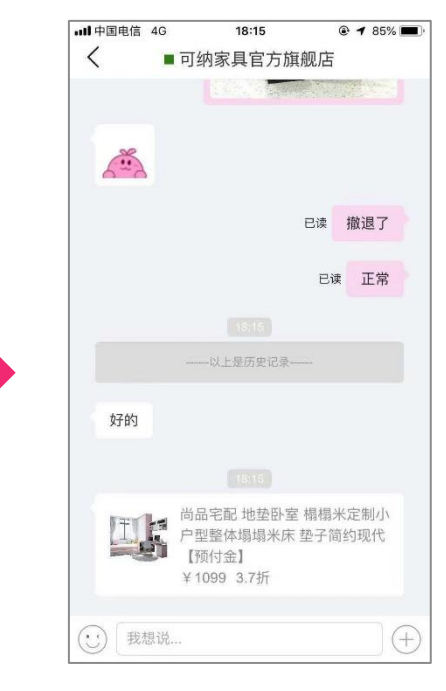

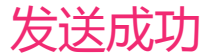

## 会员端-发送足迹商品

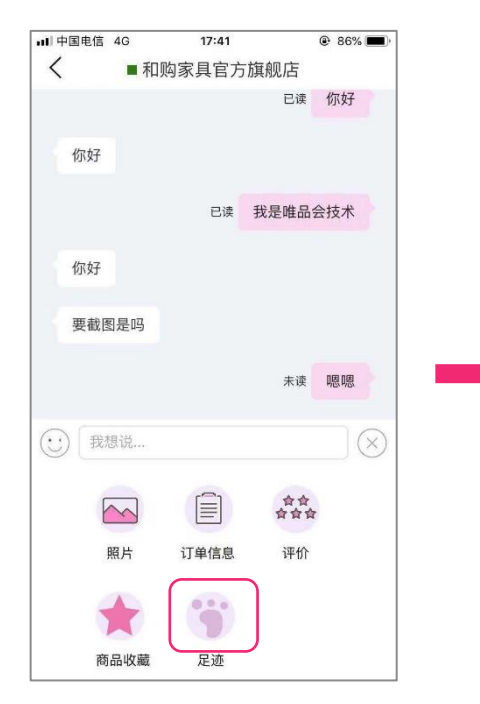

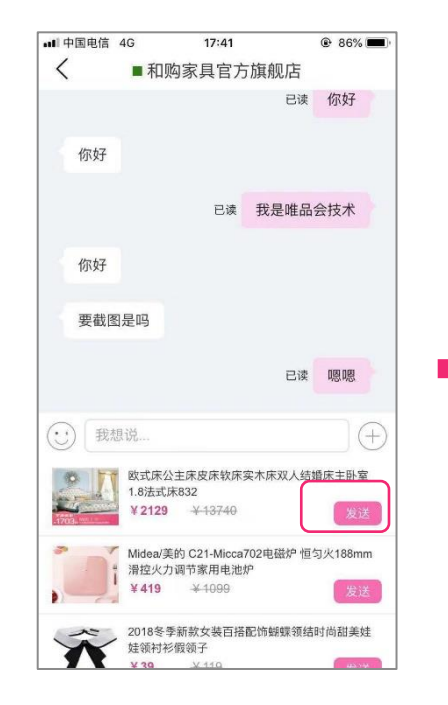

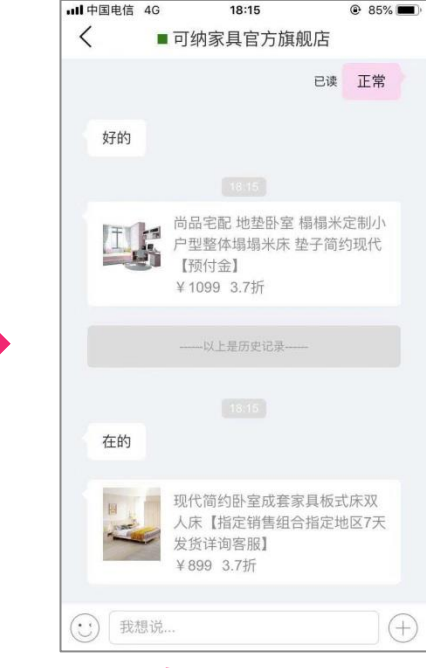

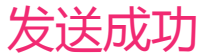

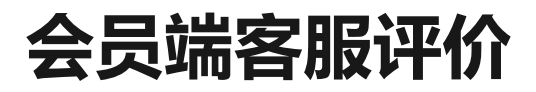

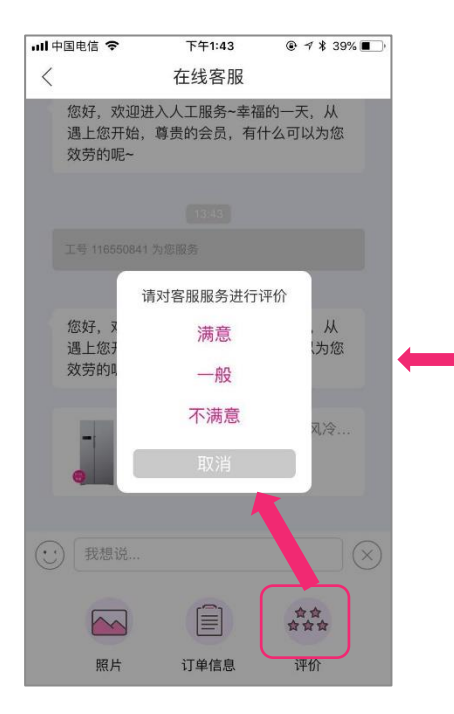

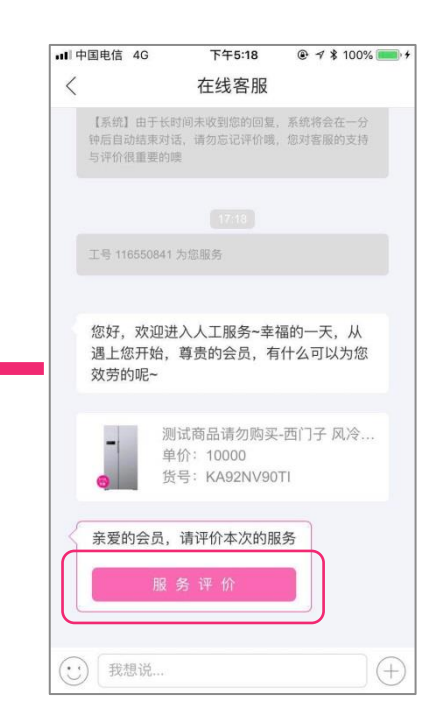

评价客服质量(会员主动评价) 评价服务质量(小二邀请评价)

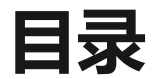

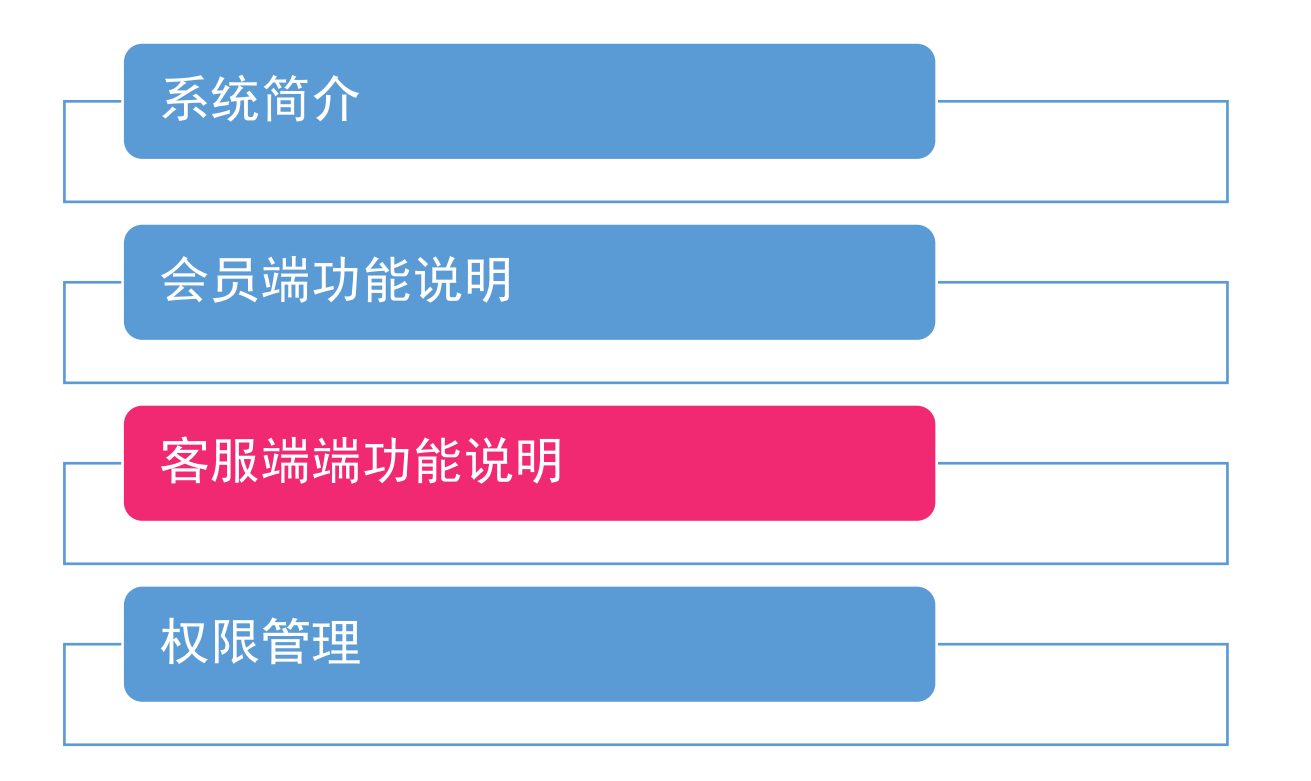

## 小二登录MP在线客服

小二应该首先线在MP店铺管理中登记唯品会账号为小二权限([权限管理\)](#page-21-0):

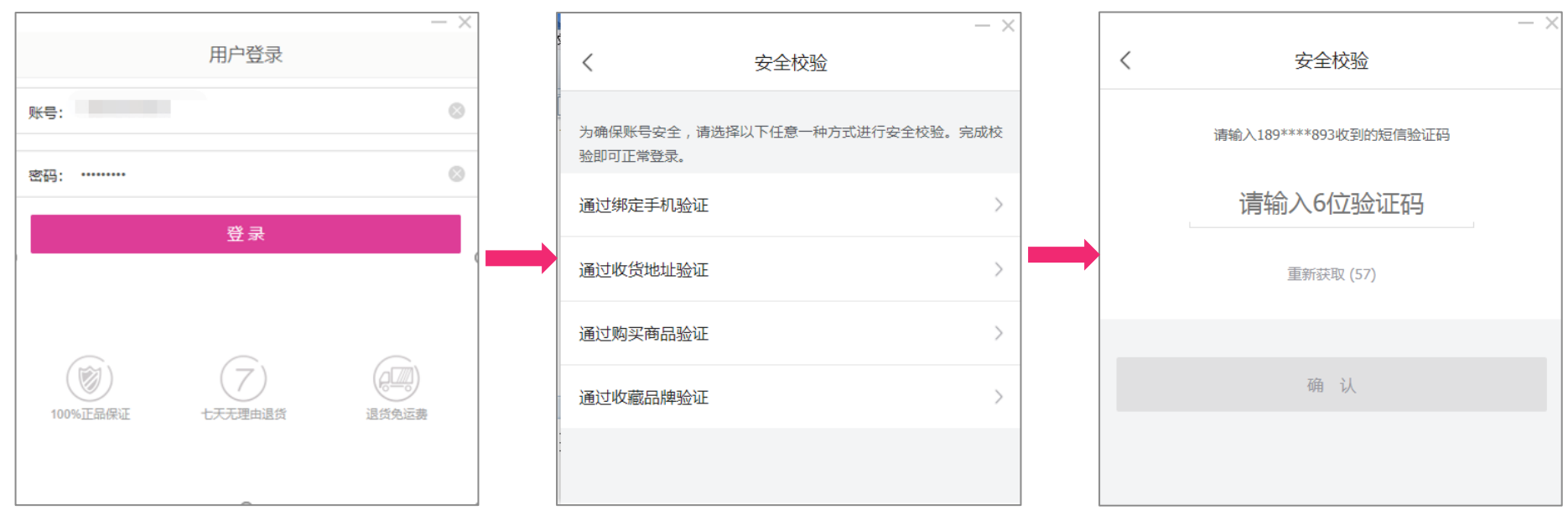

## 客服端界面

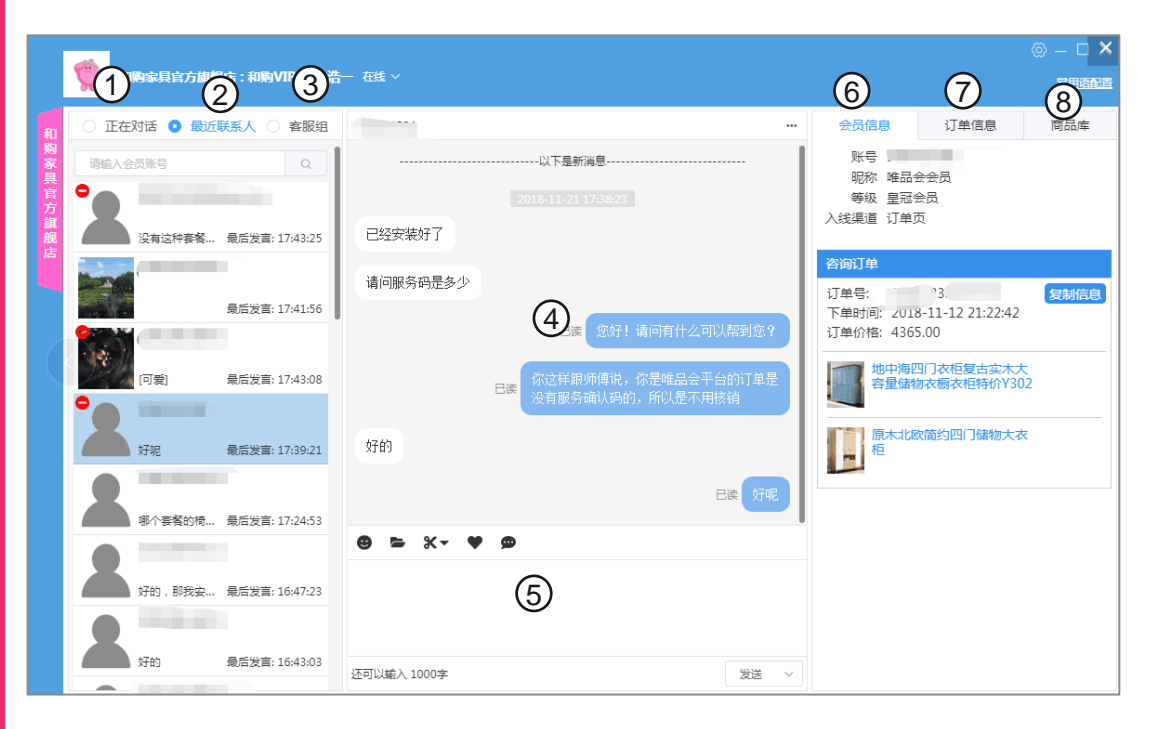

、正在对话列表:当会员给客服留言时,客服可以在正在对话 列表中看到会员的记录;

- 、最近联系人:显示客服最近联系的99个会员;
- 、客服组:显示同组客服的状态。
- 、聊天记录:显示会员与店铺客服的所有聊天内容;

#### 、消息发送框;

- 、会员信息:显示会员的基本信息;
- 、订单信息:显示在本店的购买记录;
- 、商品库:显示店铺的商品列表,用于向会员推荐商品。

## 正在对话列表

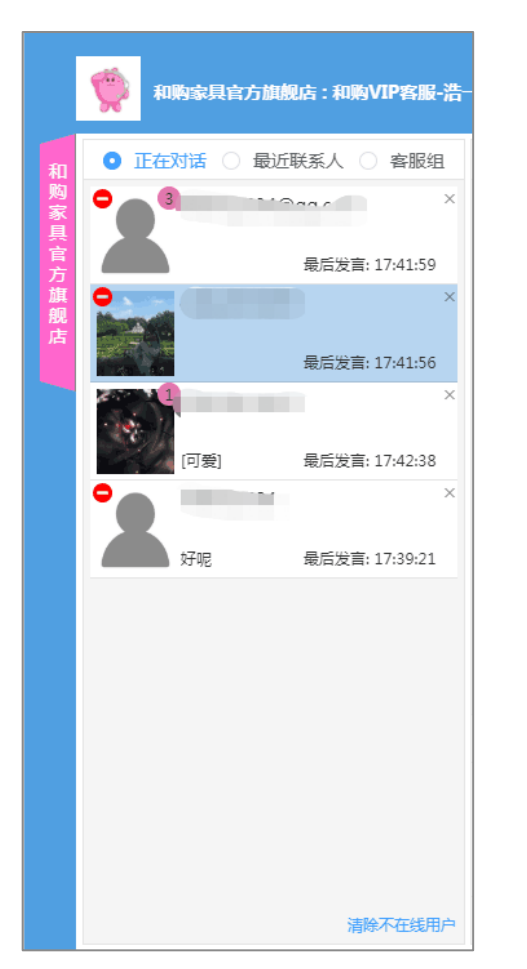

#### 1、如何分配客服?

当会员第一次进入店铺,会随机分配一个在线客服,当会员再次留言,如果原来 接待的客服在线,默认由原来的客服接待,如果原来客服不在线,再次随机分配 新的客服服务。

#### 2、对话列表有什么内容

会员头像,会员账号,最后一句话的内容,最后发言时间。

#### 3、头像显示变化含义?

显示会员头像,头像右上角显示未读信息数,如果会员暂时离开对话,头像左上 角会显示红色圆点,如果会员离线了,头像置灰

#### 4、如何清除正在对话?

对话右上角的【X】符号可以手动清除对话,重新登录客服端可清除对话。清除 的对话再【最近联系人列表】可重新找到。

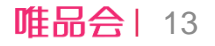

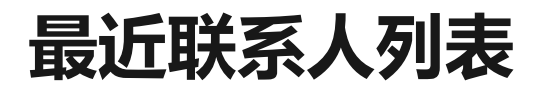

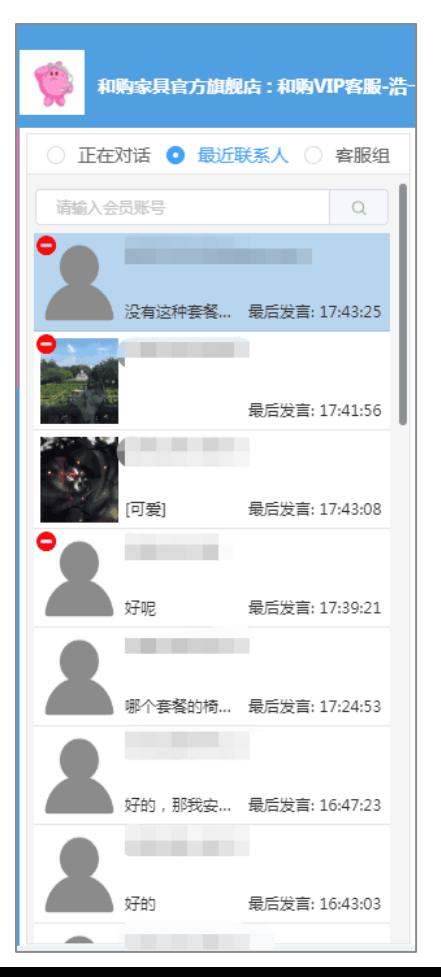

#### 1、最近联系人列表作用?

如果客服希望向会员发起对话,可以在【最近联系人】列表中找到最近联 系的会员(最近99个),然后点击头像,在输入框中输入留言,发送即可。 客服给会员留言后,对话会出现在【正在对话】列表中。

#### 3、头像显示变化含义?

显示会员头像,头像右上角显示未读信息数,如果会员暂时离开对话,头 像左上角会显示红色圆点,如果会员离线了,头像置灰

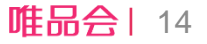

## 聊天记录与对话框

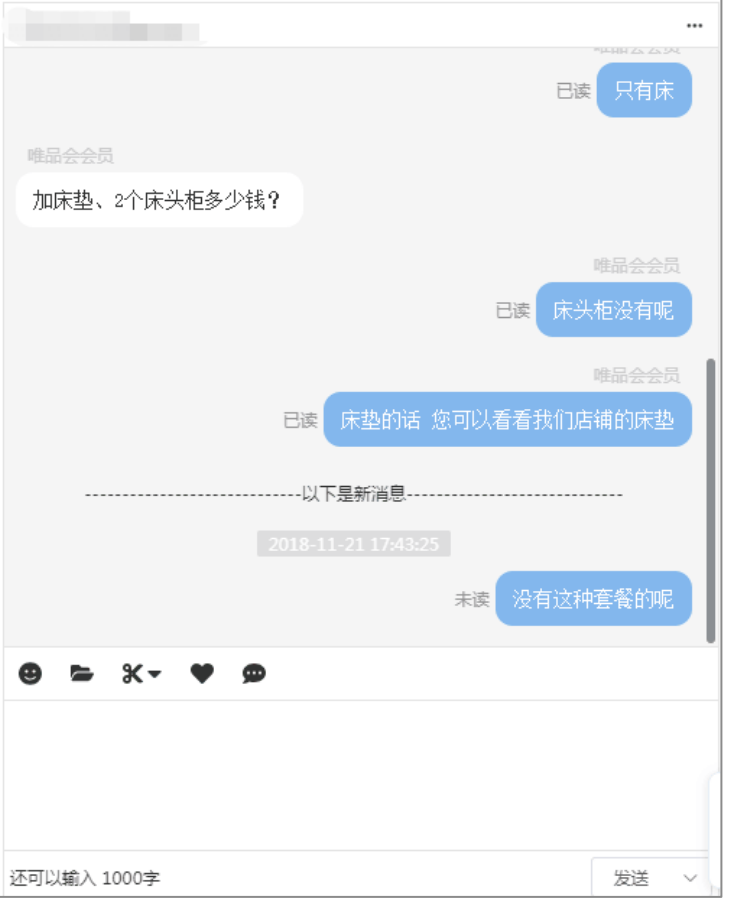

#### 1、聊天记录的内容有什么?

聊天记录框中可以查看会员与本店铺(所有客服)的所有聊天内容,包含 图片,文字,商品卡片,订单卡片等。

#### 2、已读/未读的含义?

客服给会员留言,会员读取了客服的留言,留言就会显示为【已读】,如 果会员未读取客服的留言,留言显示为【未读】。 同理,在会员端,会员给客服留言,也会显示客服是否已经读取会员的留

言。

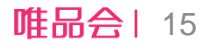

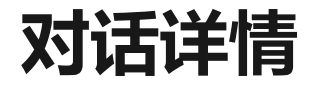

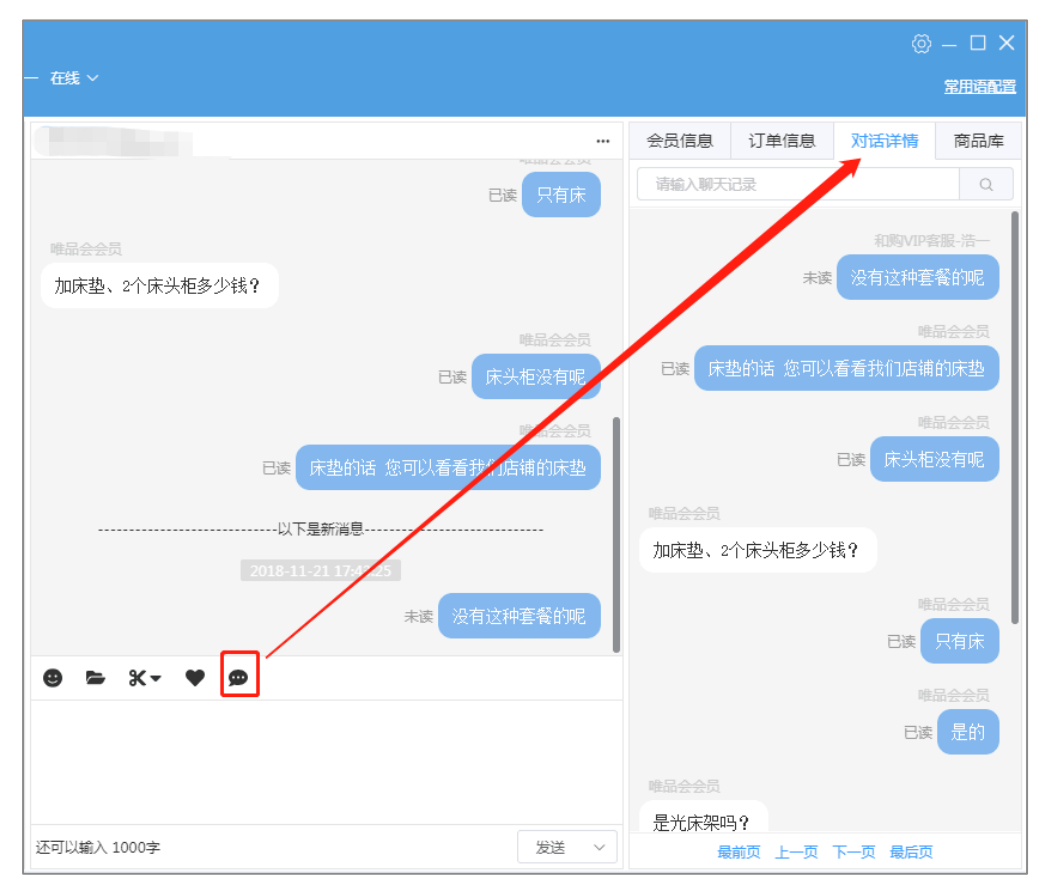

#### 1、对话详情的作用

对话详情中可以查看会员与本店铺(所有客服)的所有聊天内 容,包含图片,文字,商品卡片,订单卡片等。

#### 2、对话详情的作用

当客服需要精确找到会员历史对话中的内容,可以使用对话详 情中的搜索功能,精确定位聊天记录内容。

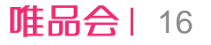

## 商品库

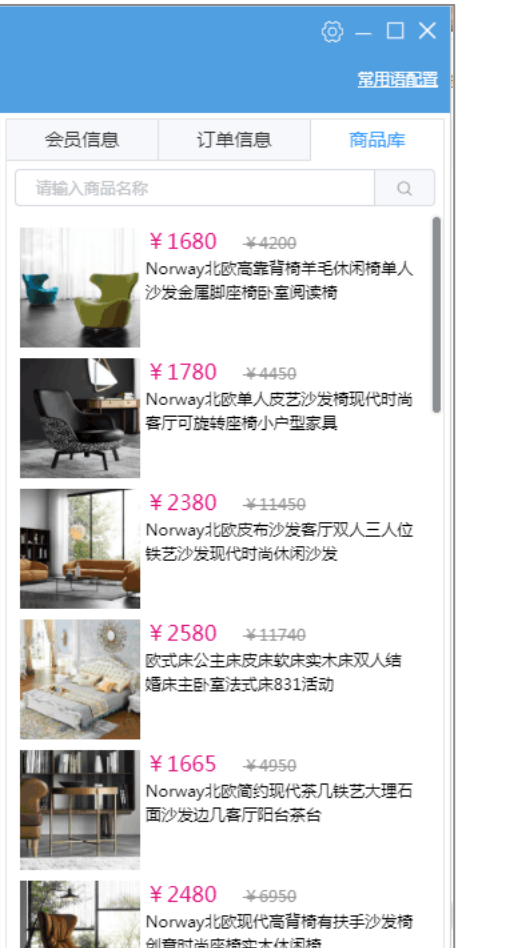

#### 1、商品库的作用

客服可以在商品库中搜索本店的商品,点击商品后,即可向会员推送商品。

#### 2、推送商品的方法

方法一:通过商品库搜索商品并推送;

方法二:在唯品会PC官网上,找到本店的商品,把商品详情页的URL复制并通过 对话框发送。

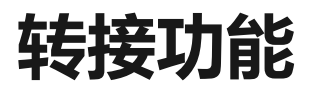

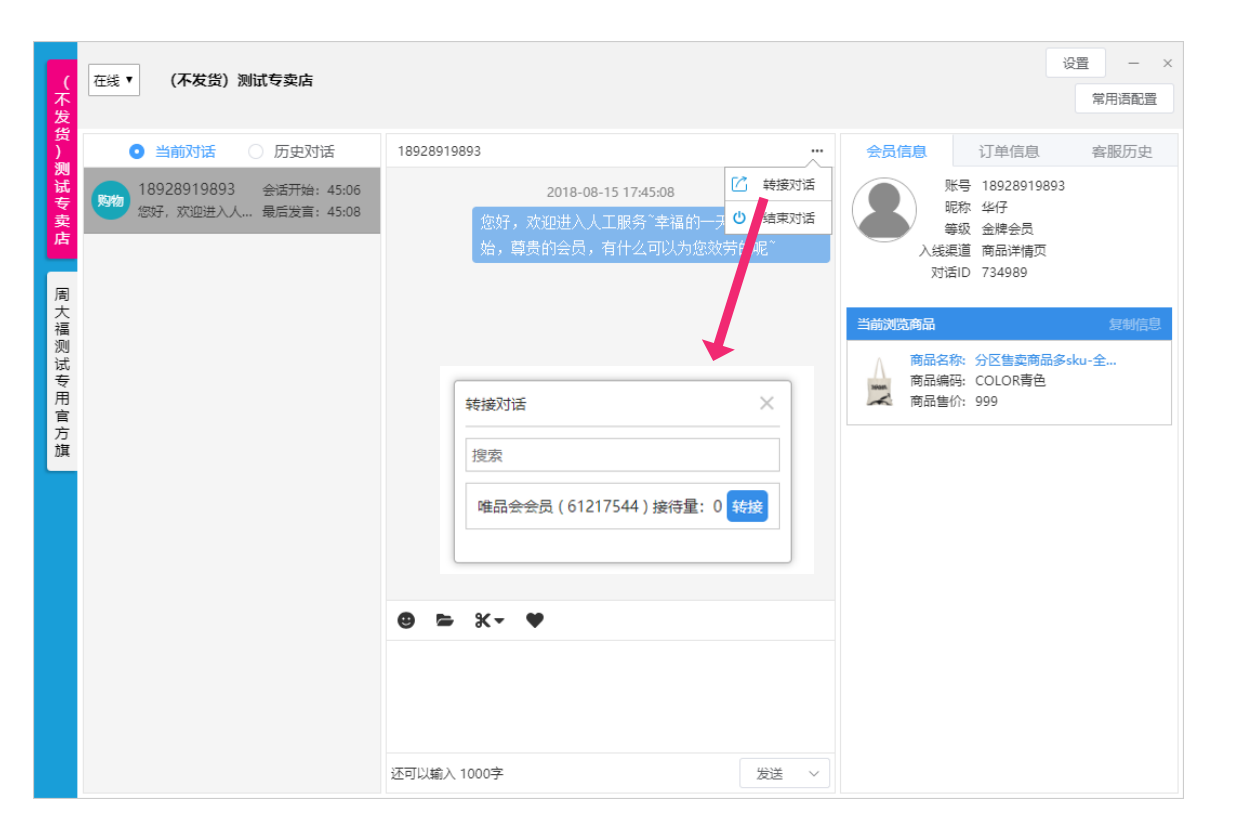

#### 对话转接:

1. 点击对话转接:可搜索本店铺的小二并转接 给目标小二(点蓝色转接按钮进行确认转接)

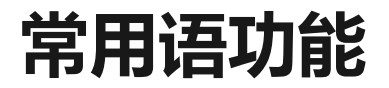

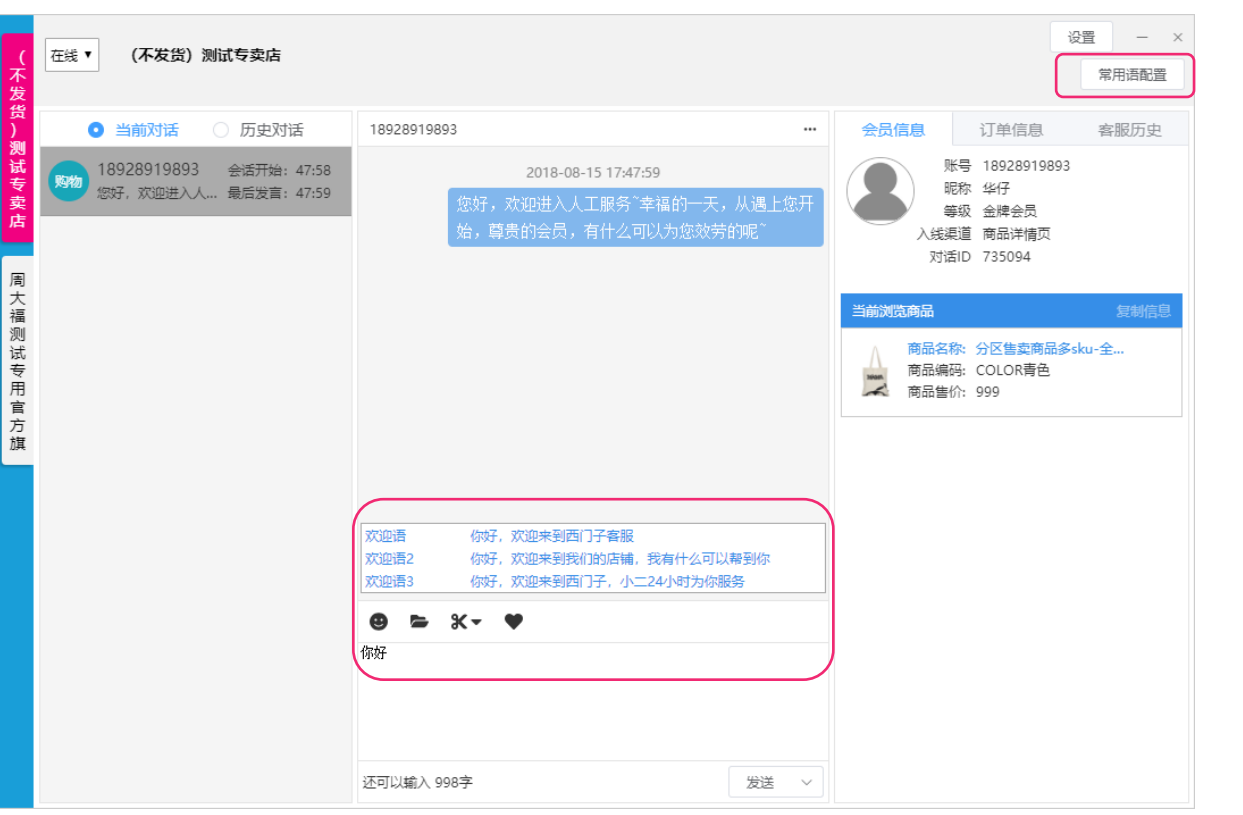

1、常用语功能通过关键词触发:当常用语中配 置后,小二在输入框输入关键词,常用语功能会 根据关键词寻找可匹配的常用语,并显示在输入 框上方,小二可使用键盘(上,下)进行选择, 选择后回车,常用语即发送给会员。 2、点击【常用语配置】打开常用语配置界面。

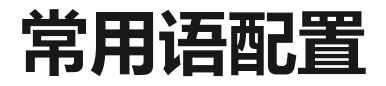

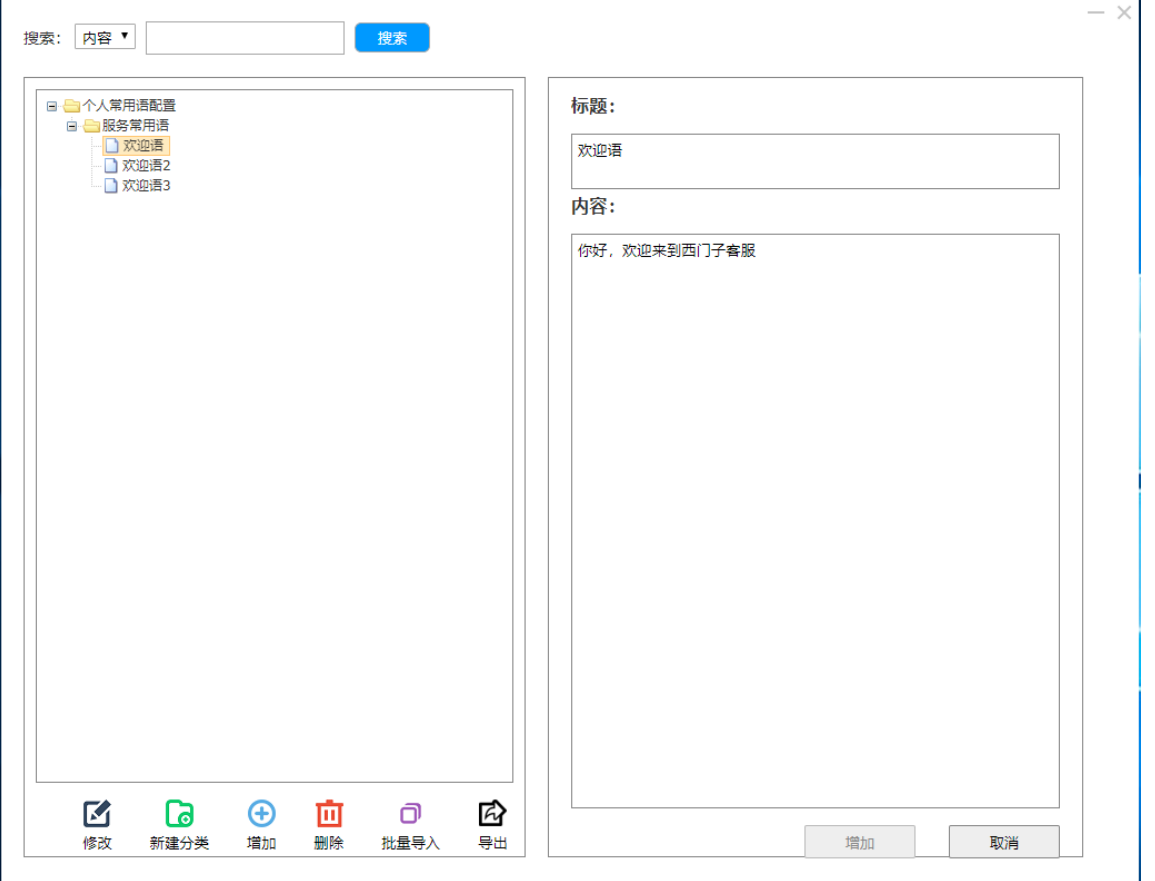

#### 点击输入框右上角【常用语配置】触发:

- 1. 可根据常用语内容/标题进行搜索
- 2. 常用语操作:

a. 新建分类:

- b. 增加(选中分类,并点击新增);
- c. 修改(选中需要修改的常用语,并点击 修改);
- d. 删除(选中需要删除的常用语,点击删 除);
- e. 批量导出:将配置好的常用语导出,可 用于备份或分发给其他小二导入;

唯品会| 20

f. 批量导入:将常用语批量导入并使用。

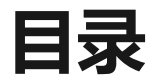

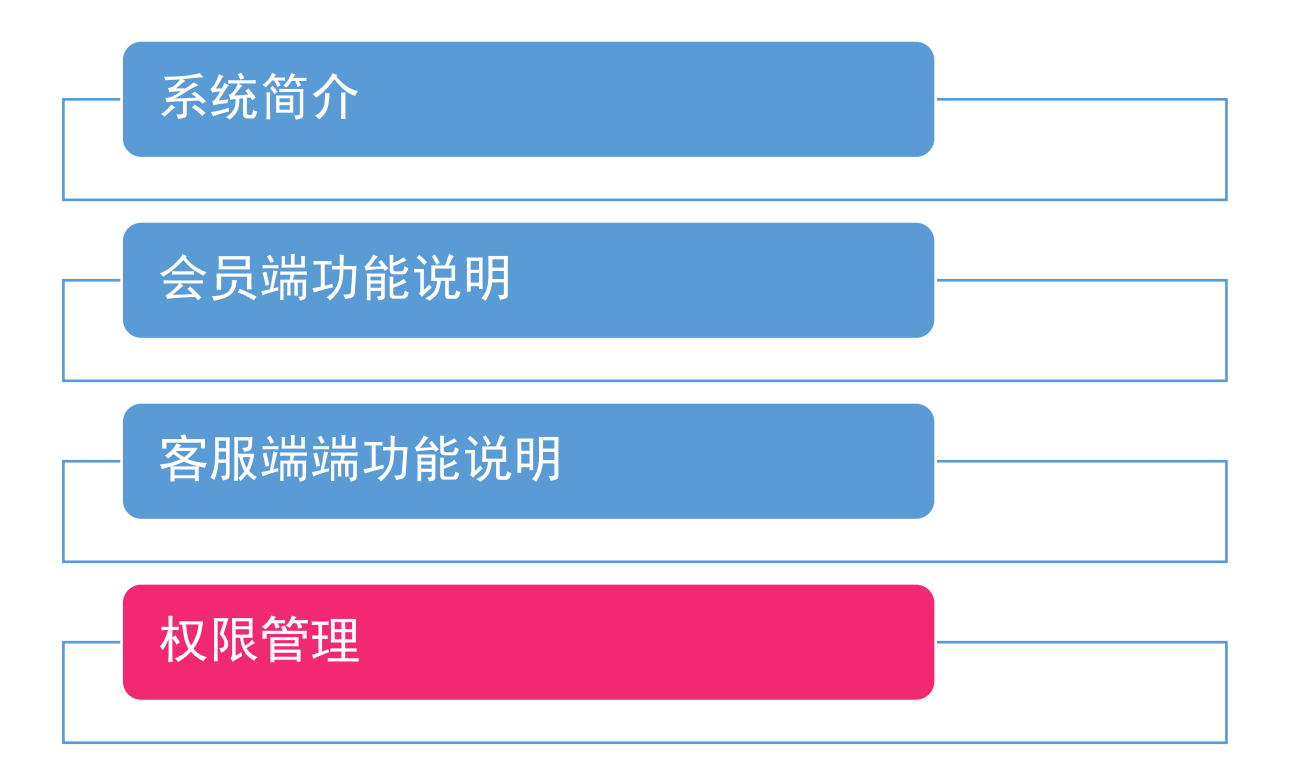

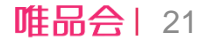

步骤1、进入"权限管理"模块,点击"员工管理",点击"新增员工",弹出悬浮层

<span id="page-21-0"></span>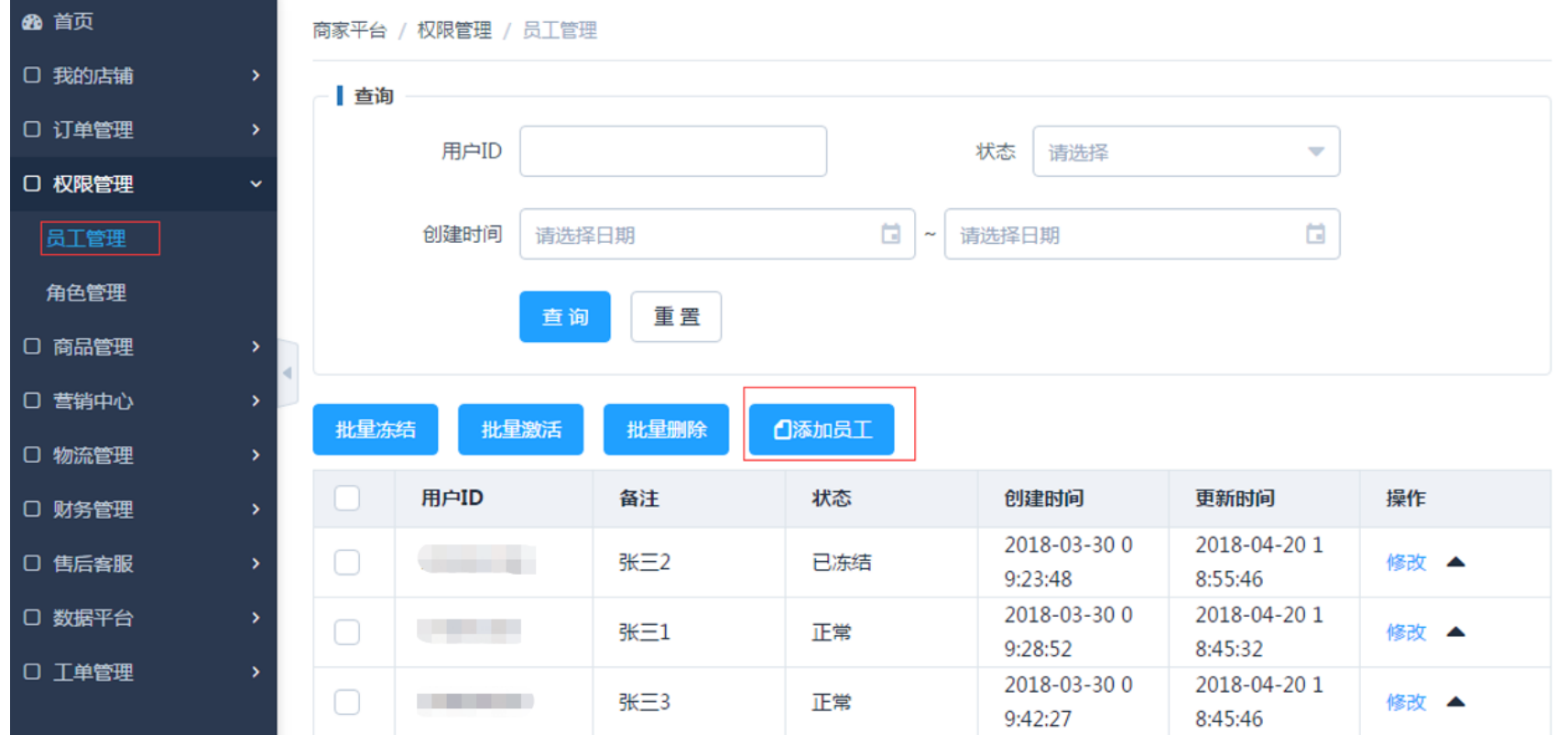

步骤2、悬浮层中,输入员工手机号码后,系统会校验是否绑定了邮箱,如未绑定邮箱,系统会提示需要绑定邮 箱,否则无法添加;

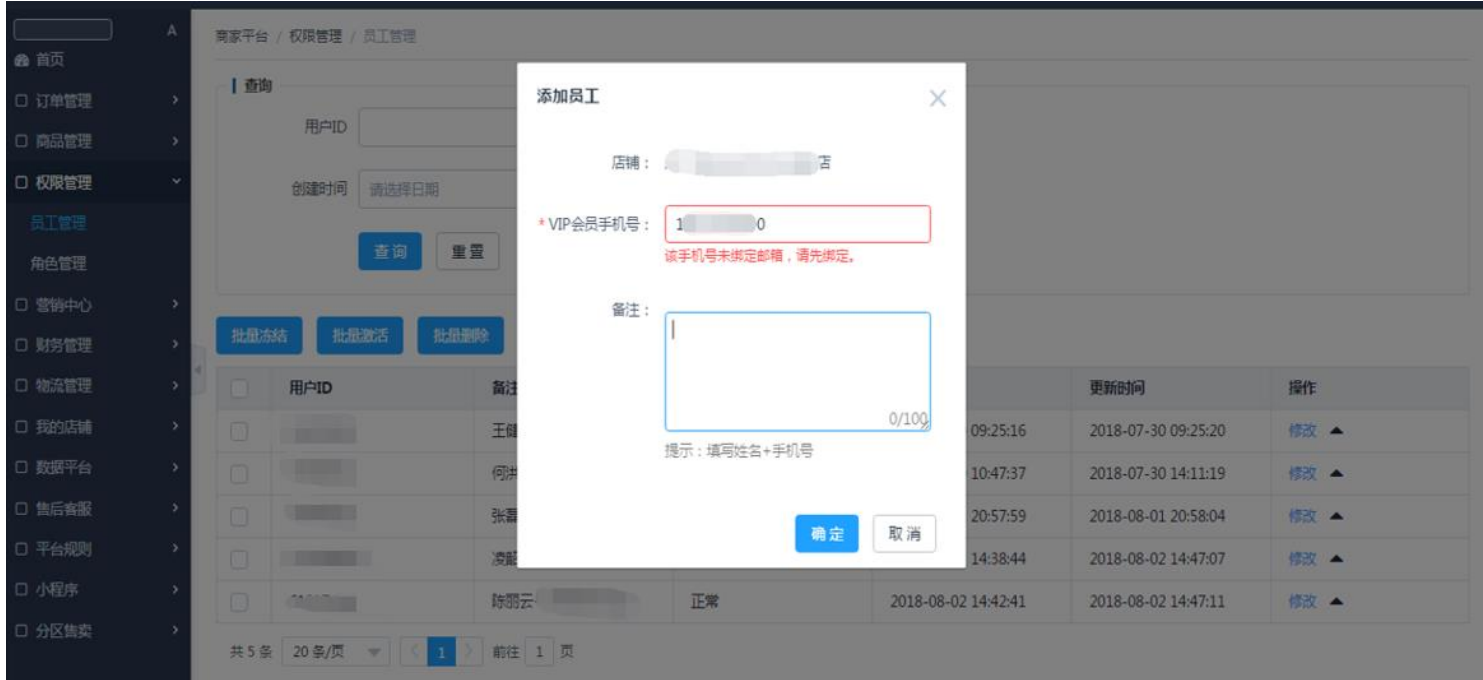

步骤3、用户在唯品会账号成功绑定邮箱后,继续添加时,会提示验证成功,并显示用户昵称,此时建议在下方 备注栏里填写姓名和手机号,完成后,点击"确定",系统会发送激活邮件给到员工绑定的邮箱中;

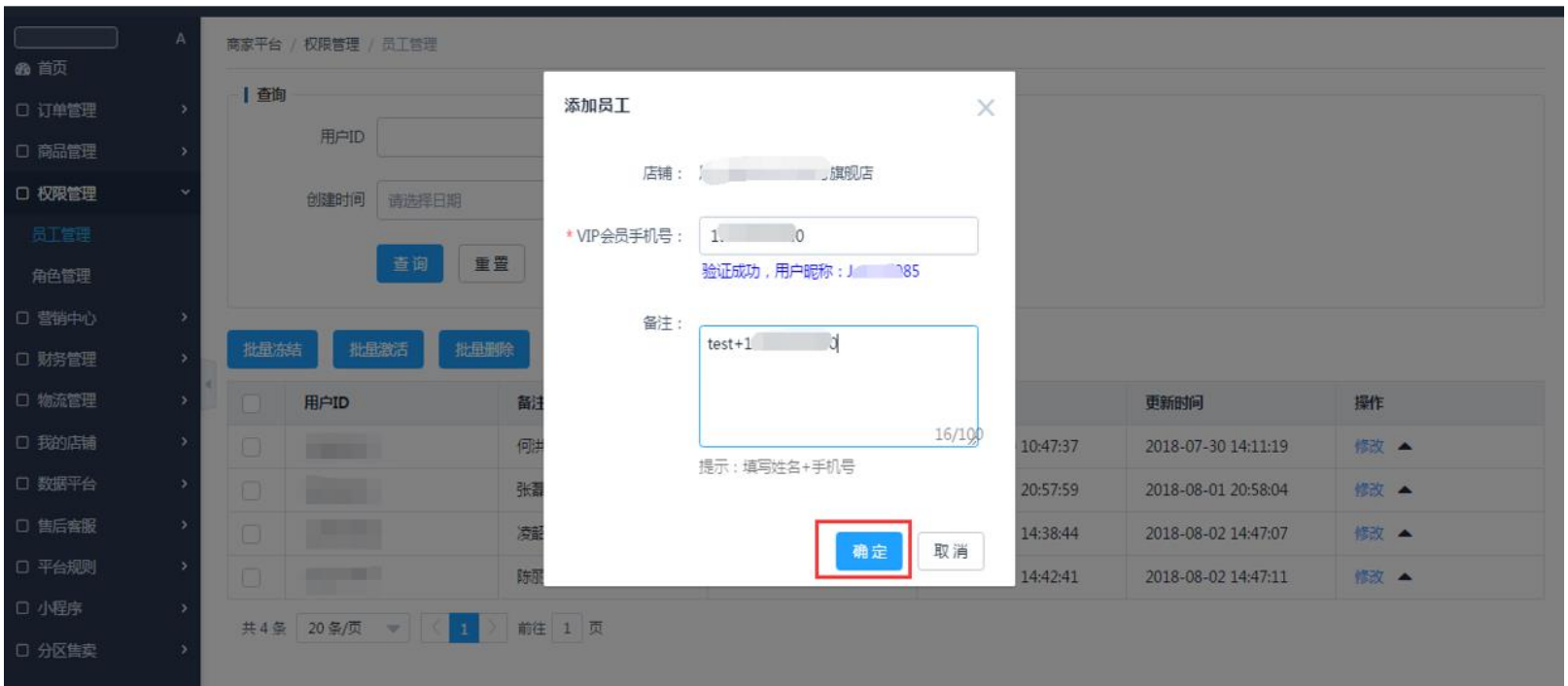

步骤4、用户在绑定的邮箱找到激活邮件,点击激活链接后即可完成账号激活操作,此时该员工账号状态由"待 激活"变更为"正常",接下来便可以给该员工分配角色权限;

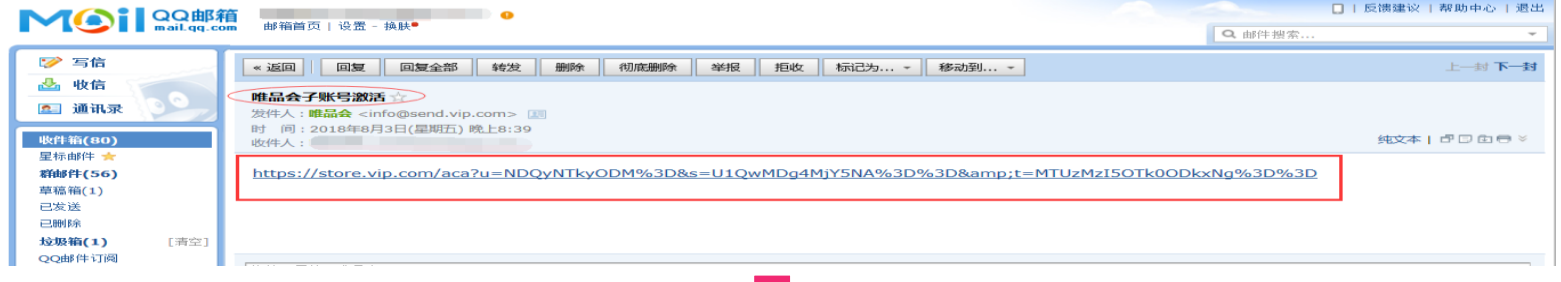

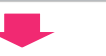

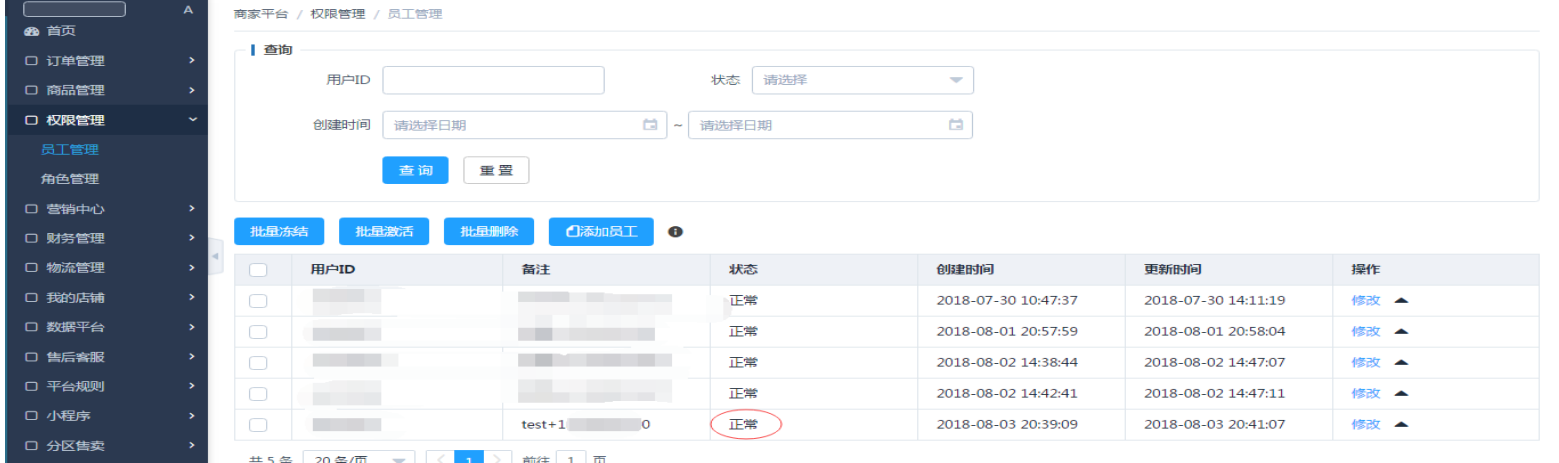

#### 步骤5、从角色管理中,找到客服权限,并点击修改

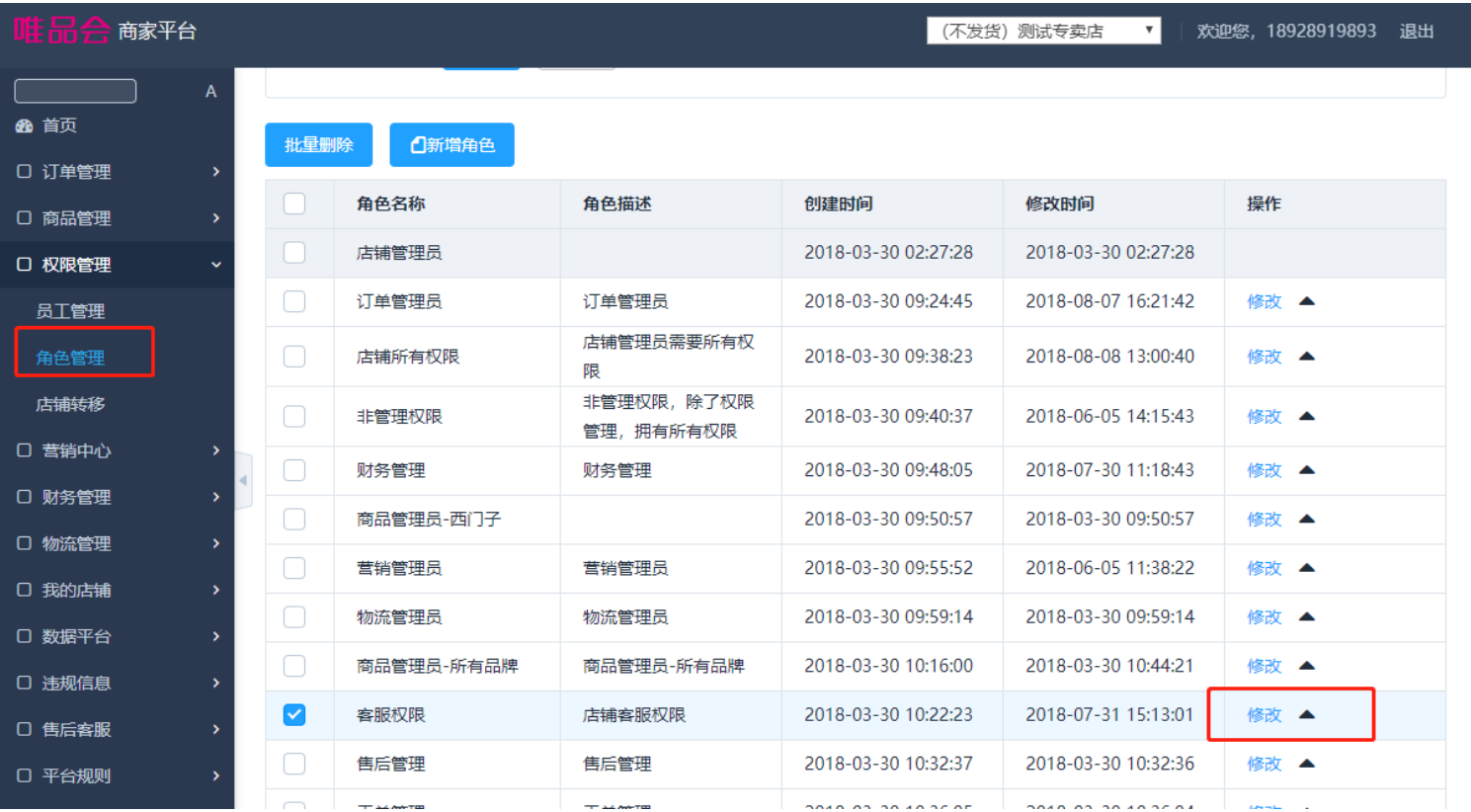

#### 步骤6、将需要该角色处理的品牌添加到右侧的【已分配品牌】

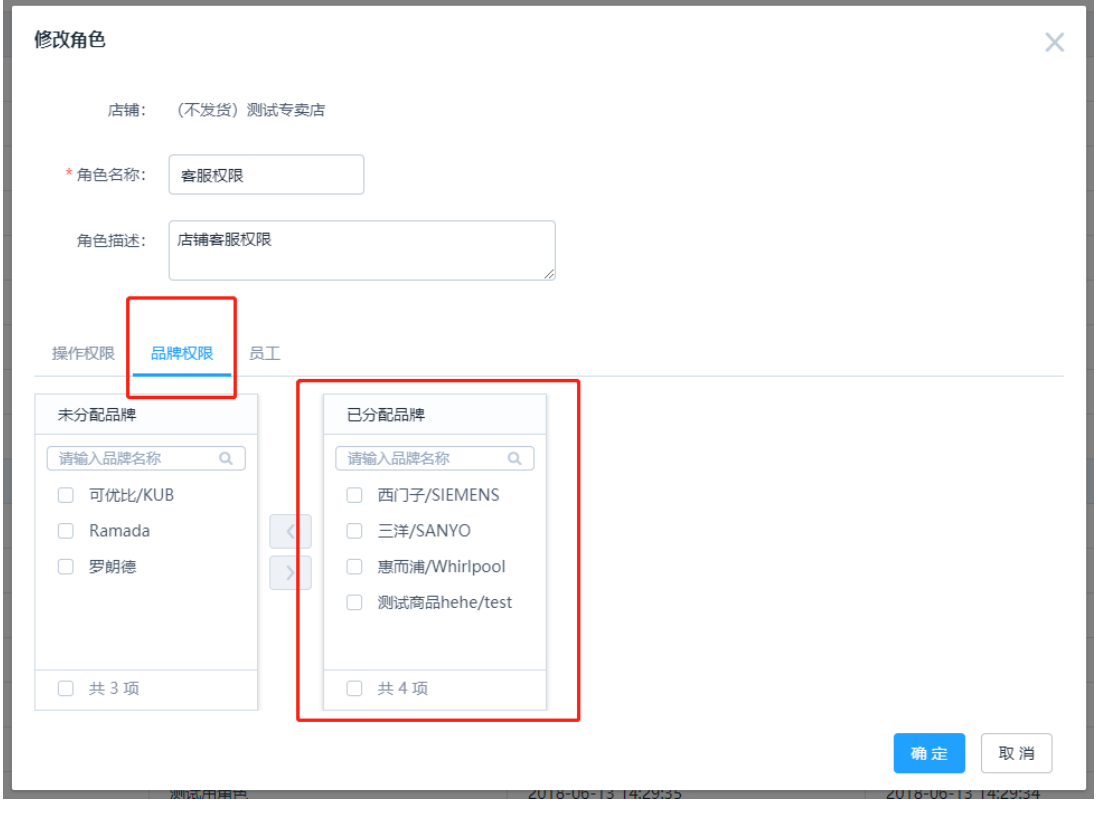

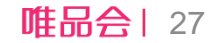

步骤7、将需要该角色的员工添加到该角色下:点击【添加用户】,并在弹出的列表中选中需要添加的用户, 勾选后点击确定。

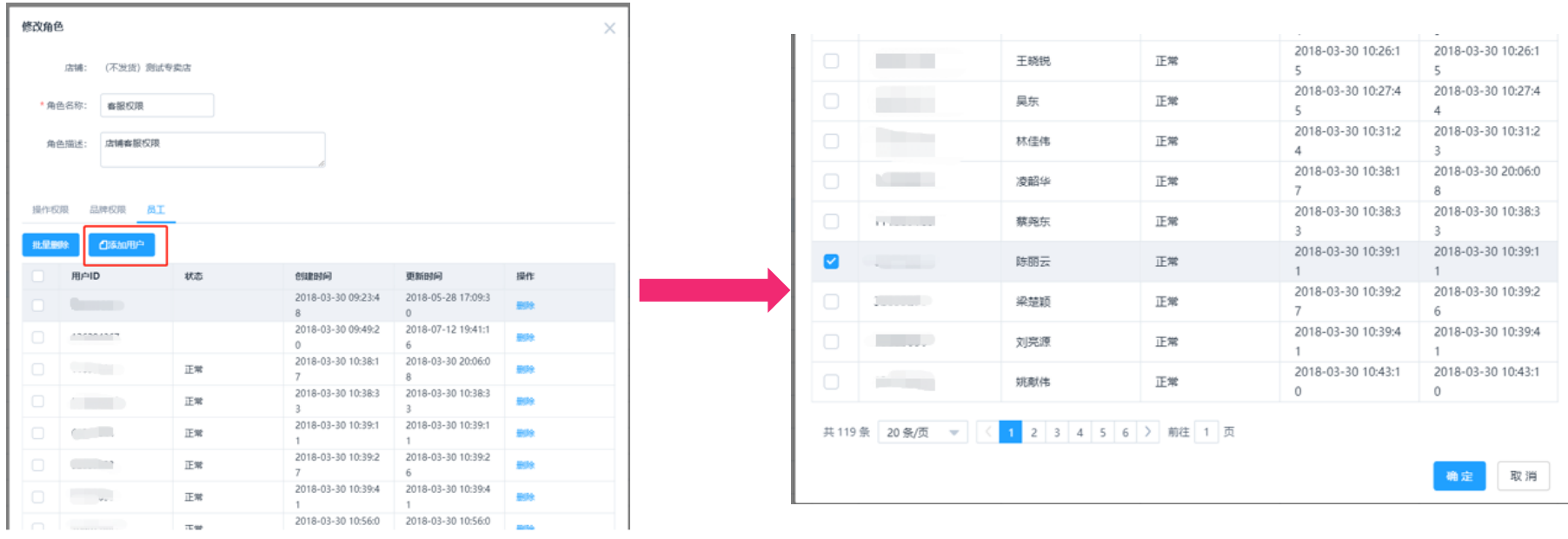

步骤8、客服权限默认包含【客服权限】【客服会话权限】【客服配置权限】,可支持登录在线客服并进行服 务,如需要更多权限,可自行分配。

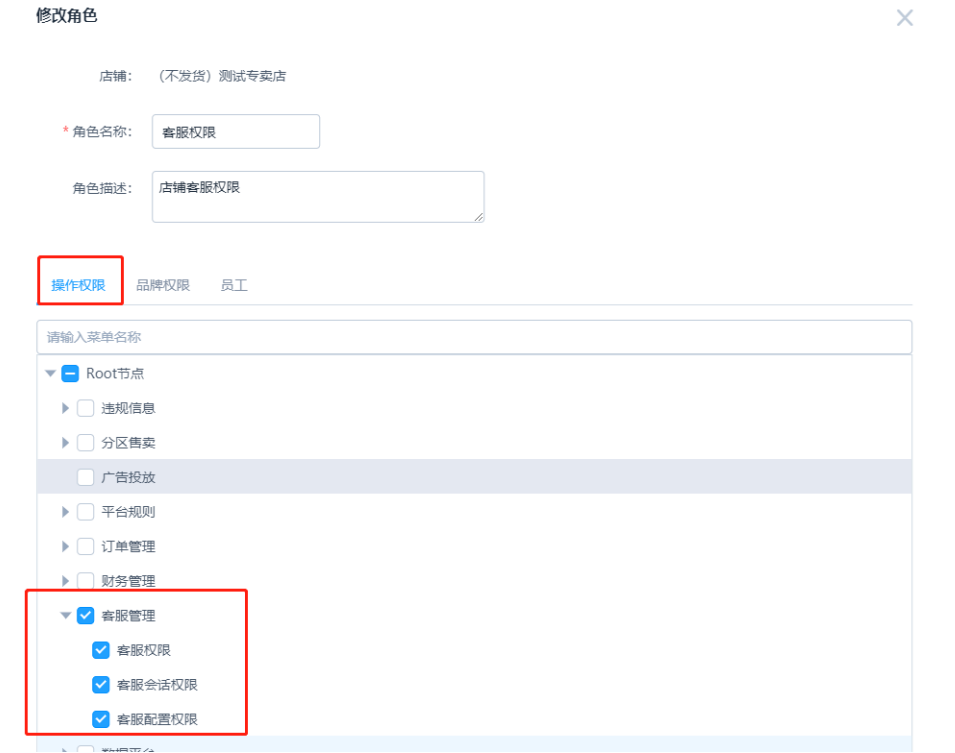

# THANKS! 感谢聆听

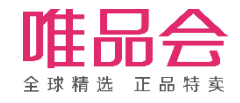